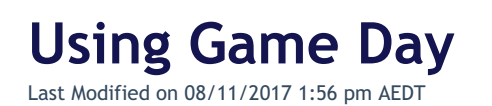

SportsTG is excited to introduce our new Mobile App - Game Day. The following article will step you through using Game Day, which is currently available to download via the App Store and Google Play Store.

# **Signup**

Once you have downloaded and installed the app, upon opening the app you will be presented with the Sign Up/Login screen:

You are able to sign up to Game Day using your current Facebook, Twitter, Google or LinkedIn accounts. Alternatively, you can Sign Up with any email address. This option is located at the bottom of the screen and appears as follows:

**Note:** You cannot use your Passport login. Game Day App is the beginning of our transition to a universal login across all SportsTG Platforms.

#### **Home Screen**

Once you have completed your registration, you will be able to access Game Day. Once you have successfully logged in you will be taken to the Home Screen:

# **Finding your Team**

From the Home Screen, select 'Find My Team' at the bottom of the screen.

Click on the sport that your team belongs to:

You can now search for your Team, Competition or Association, by typing in the blue 'Search' area (For example, Camden Rams).

You can also search for your team by using your team's unique reference code. This code can be provided to you by your club or league administrator. If you are unable to find this code, please contact our support team.

Once you have selected your Team, you will be taken to the Team page. You can save this team to your Home Screen, select the + button, found top right of screen. Once this button is selected you have the option to give your Team a unique name prior to saving.

### **My Teams**

Teams that have been saved will appear on the Home Screen under the My Teams area. Allowing you to easily navigate to your teams Games Fixtures and Ladder.

# **My Planner**

If you have multiple teams that you play in, or follow or perhaps you are a parent who have children who play sport, My Planner allows you to see an overview of upcoming games for all saved Teams. To access my planner, select the My Planner tab, found on the Home Screen:

You are also able to see the location of an upcoming match, by selecting the name of the Venue:

#### **Removing Saved Games**

Click on the my account icon at the top right corner.

Click on the red button before the team name under **My Teams.**

Click **Delete** to confirm. This will remove the saved team from your home screen.

If you are having difficulty using the Game Day app, please Contact Us

For Troubleshooting/FAQ's please see our Game Day FAQ's Article

#### **Related Articles**